\* Exclusivo para usuarios de Yappy App.

### Noviembre 2023

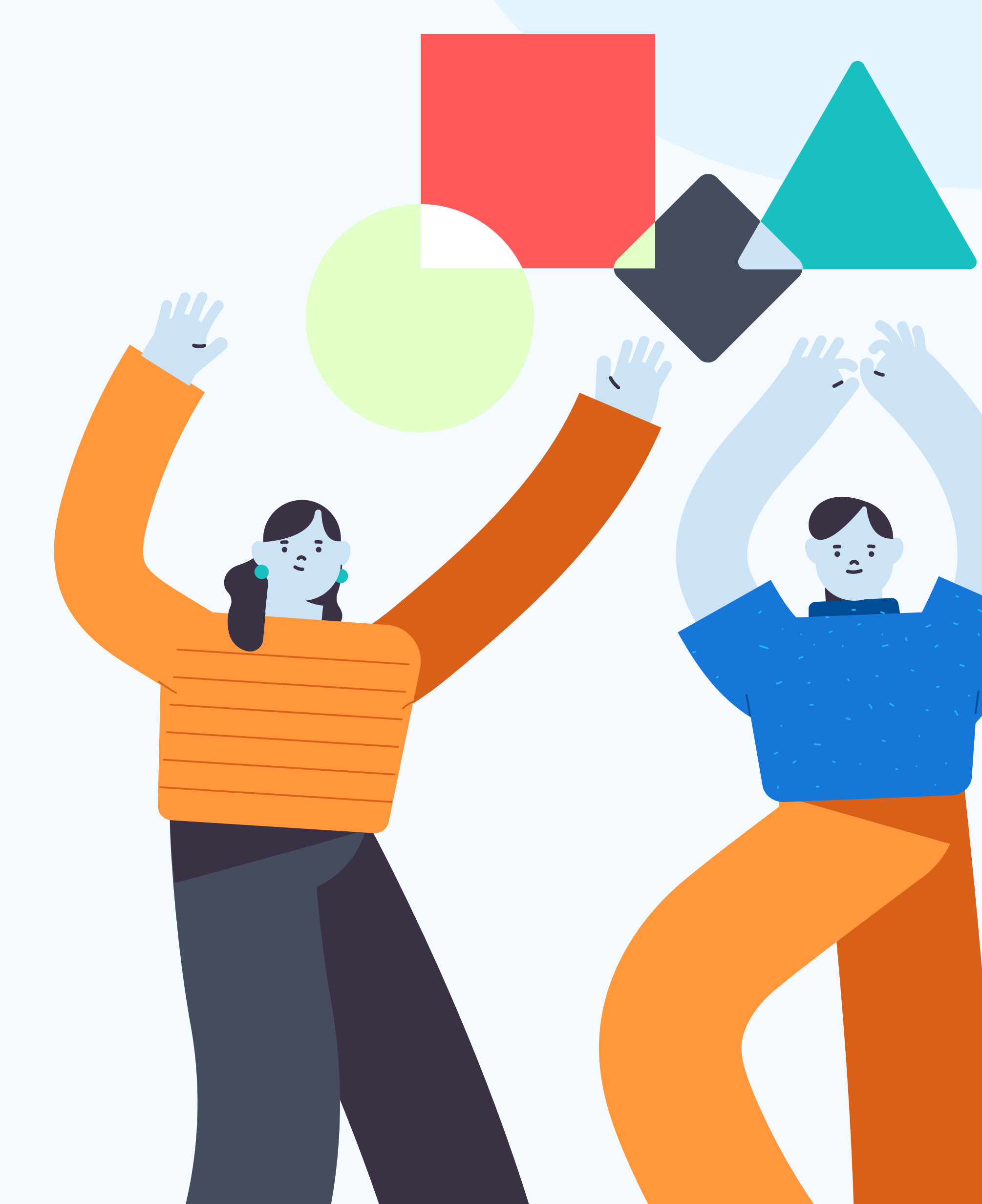

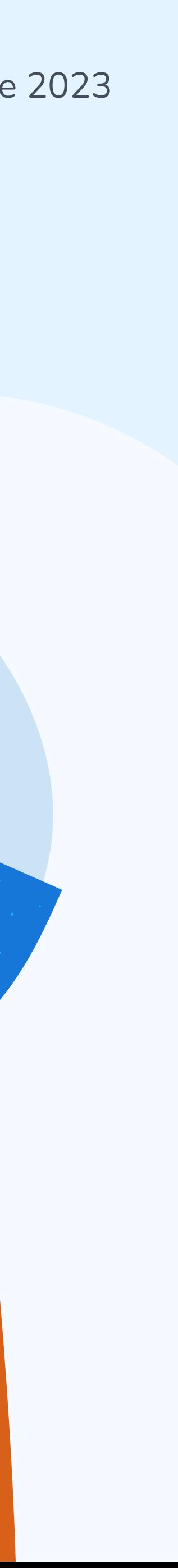

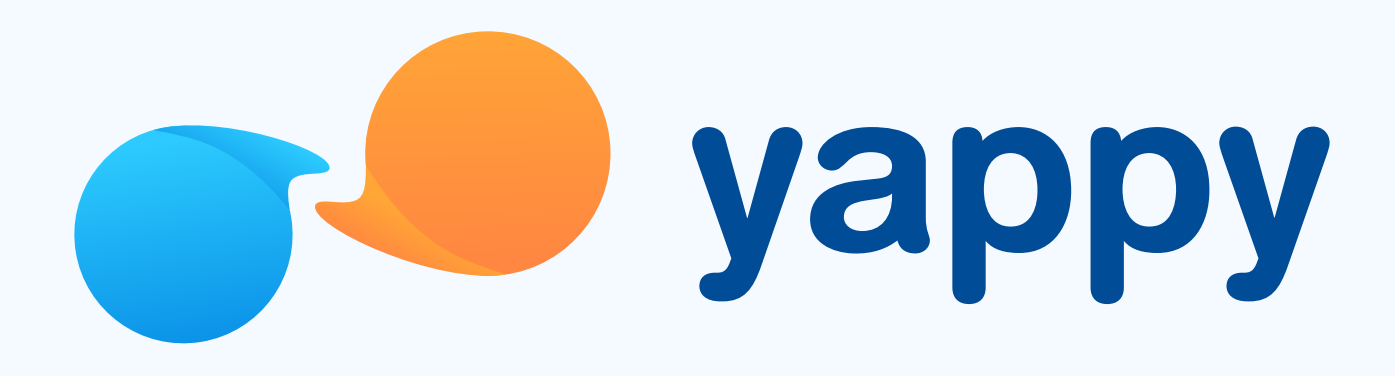

# Cómo activar o desactivar las notificaciones en Yappy App

## Pasos para activar o desactivar las notificaciones en Yappy App

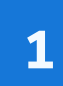

\* Exclusivo para socios y colaboradores de Yappy, S. A.

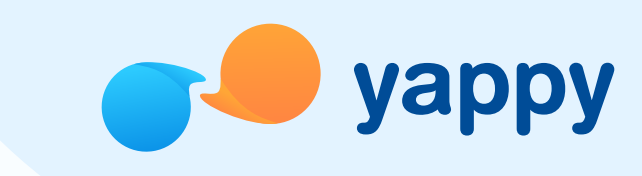

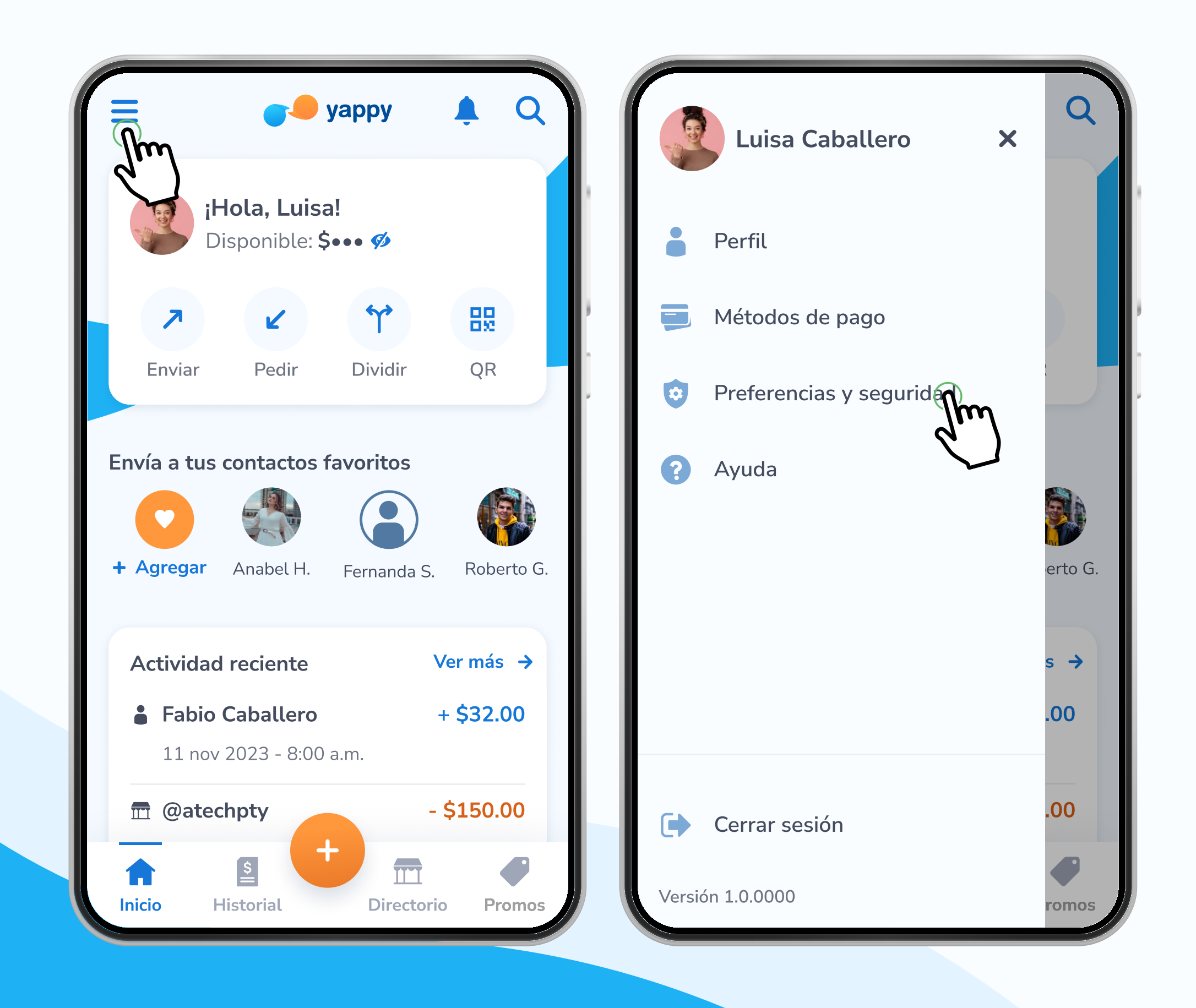

#### 1 Presiona Administrar notificaciones 2

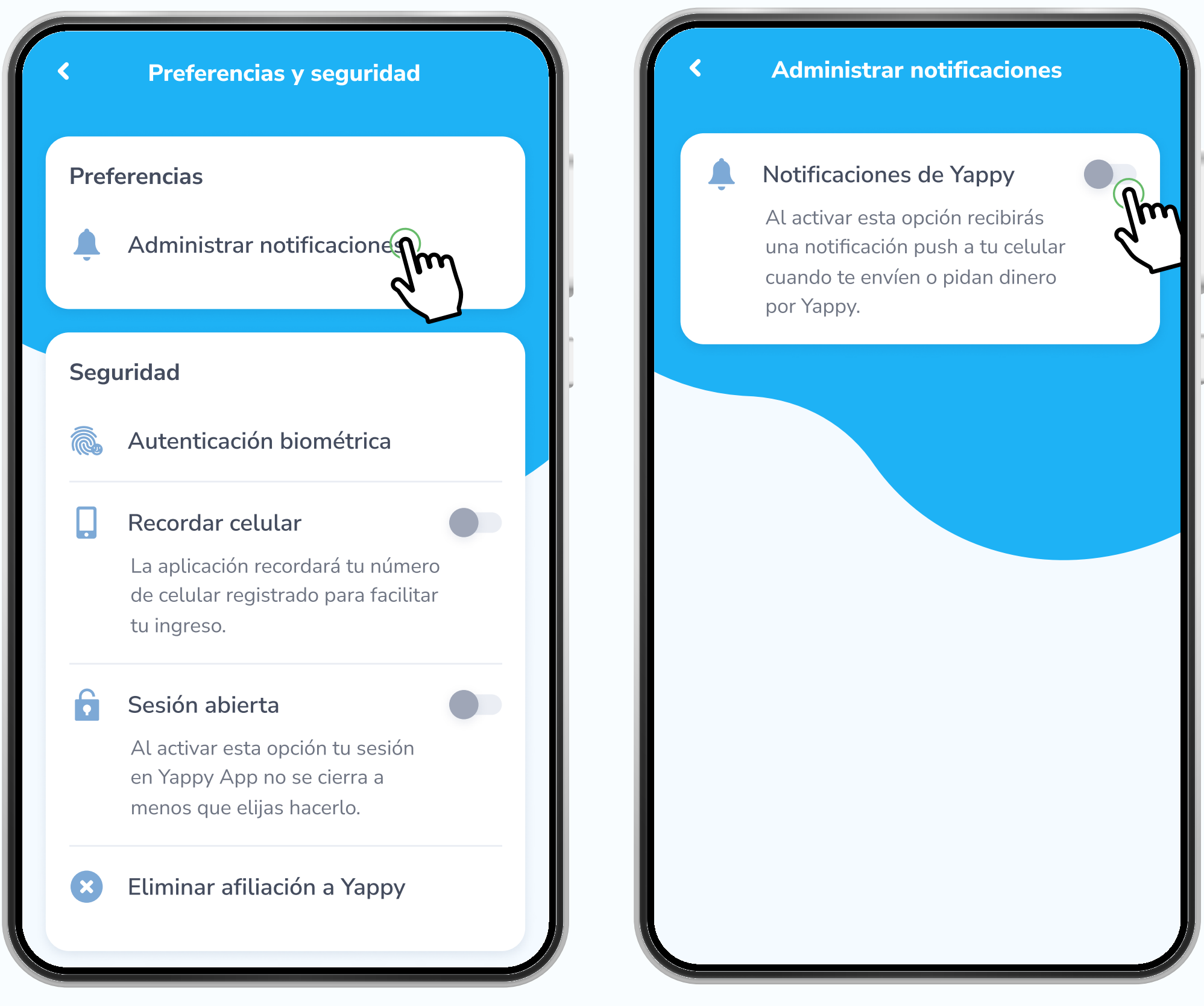

## Entra a Preferencias y seguridad

En el menú ubicado en la esquina superior izquierda toca Preferencias y seguridad.

En la sección Preferencias, presiona Administrar notificaciones. Luego activa las notificaciones de Yappy.

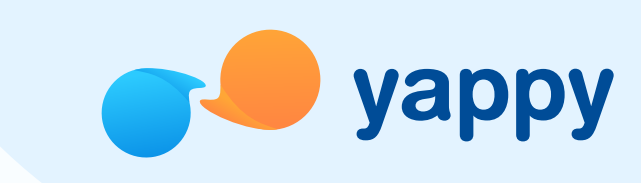

Te pediremos permiso para activar las notificaciones de Yappy en tu dispositivo, presiona permitir para terminar de activarlas.

# Pasos para activar o desactivar las notificaciones en Yappy App

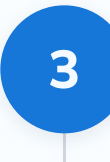

## Permite que Yappy active las notificaciones <sup>3</sup> Desactivar las notificaciones

Para desactivar las notificaciones de Yappy, en la sección Preferencias, presiona Administrar notificaciones. Luego toca el botón, al tornarse gris significa que desactivaste las notificaciones.

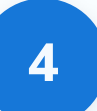

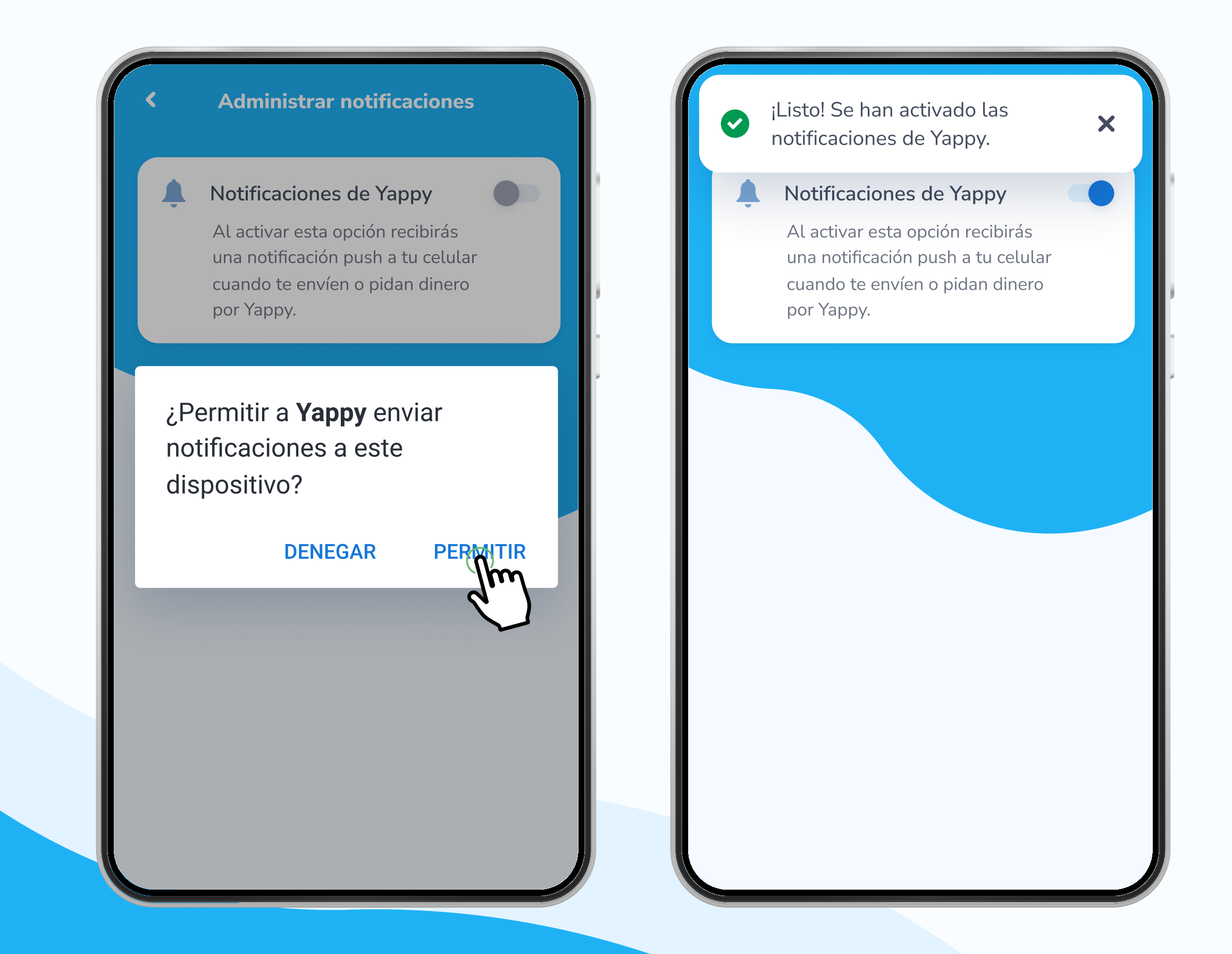

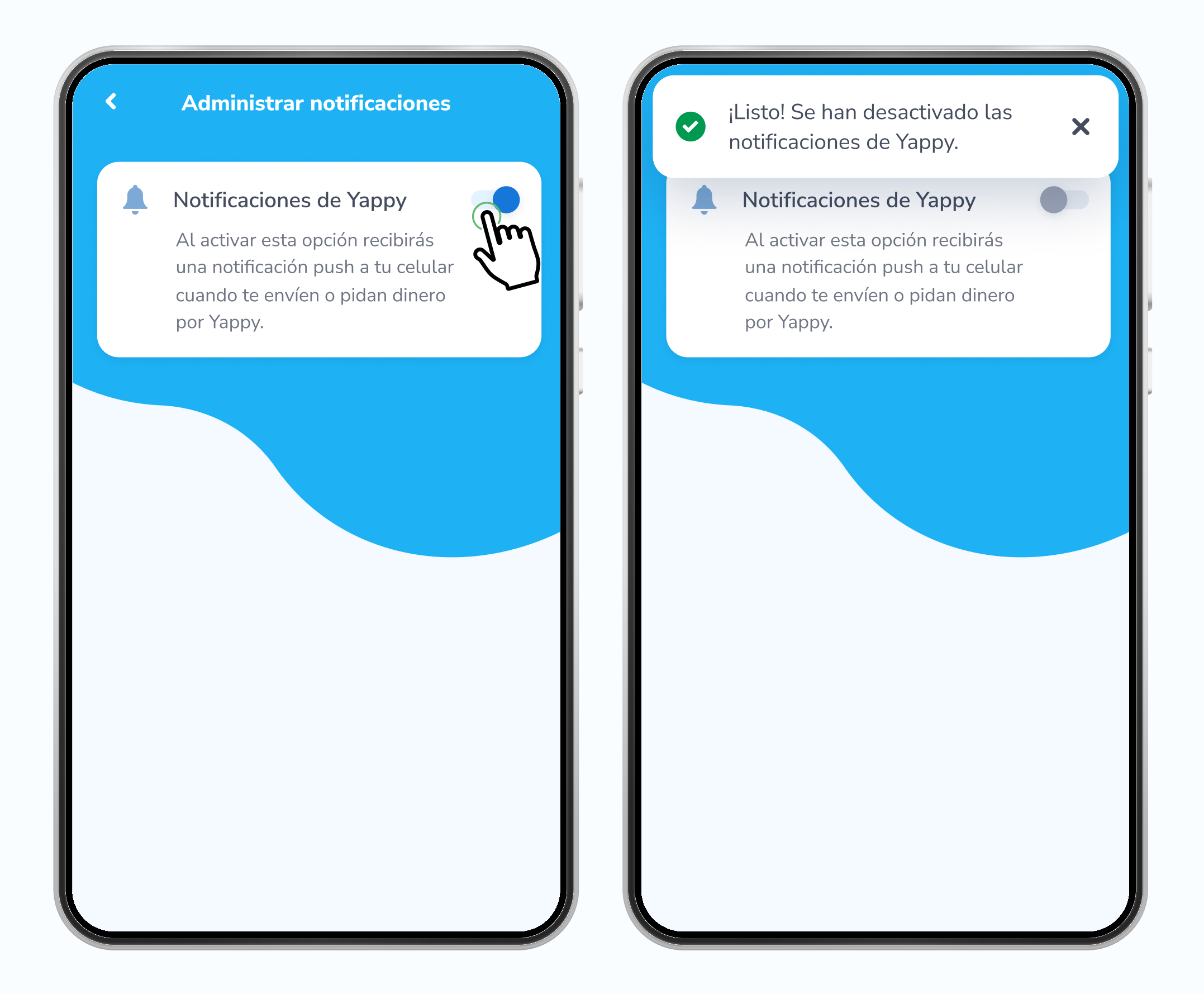